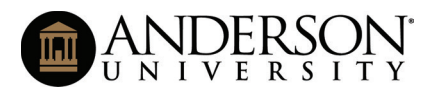

### **Instructions for Completing Electronic Forms**

#### In this document you will find instructions on how to:

- I. [Complete the Electronic Form on a PC](#page-1-0)
- II. [Sign the Electronic Form on a PC](#page-1-0)
- III. [Complete the Electronic Form on a Mobile Device](#page-3-0)
- IV. [Sign the Electronic Form on a Mobile Device](#page-4-0)

# <span id="page-1-0"></span>**Instructions for Completing & Signing Electronic Forms on a PC**

#### **Complete the Electronic Form on a PC**

- 1. Download the form from [andersonuniversity.edu/registrar](https://andersonuniversity.edu/registrar).
- 2. Enter the information in the fields
- 3. Save the file
- 4. Sign the document electronically. (See Instructions on how to Sign the Electronic Form on a PC.)
- 5. Email the signed form to the individuals who need to sign/approve. (Note: Only send your form to one person at a time. For example, if you need your advisor and instructor to sign, send it to either your instructor or advisor first. Ask that person to forward your form either back to you or to the next person in line. This will keep your form complete and less confusing to all involved.)

### Sign the Electronic Form on a PC

- 1. Double click in the signature field. (If you have not set up a digital signature/ID, follow the steps below).
- 2. Click "Configure New Digital ID". Click "Continue".
- 3. Click "Create a new Digital ID". Click "Continue".
- 4. Select the preferred destination of the new Digital ID. Click "Continue".
- 5. Complete the information for the Digital ID. Click "Continue".
- 6. Enter a password for your Digital ID. (Note: This Digital ID will be set up for future use; therefore, set up a password that will be secure yet easy to remember.)
- 7. With your new Digital ID selected, click "Continue".
- 8. Enter your password (the one you just set up for the Digital ID). Click "Sign".
- 9. Save the file in your desired, secure location.

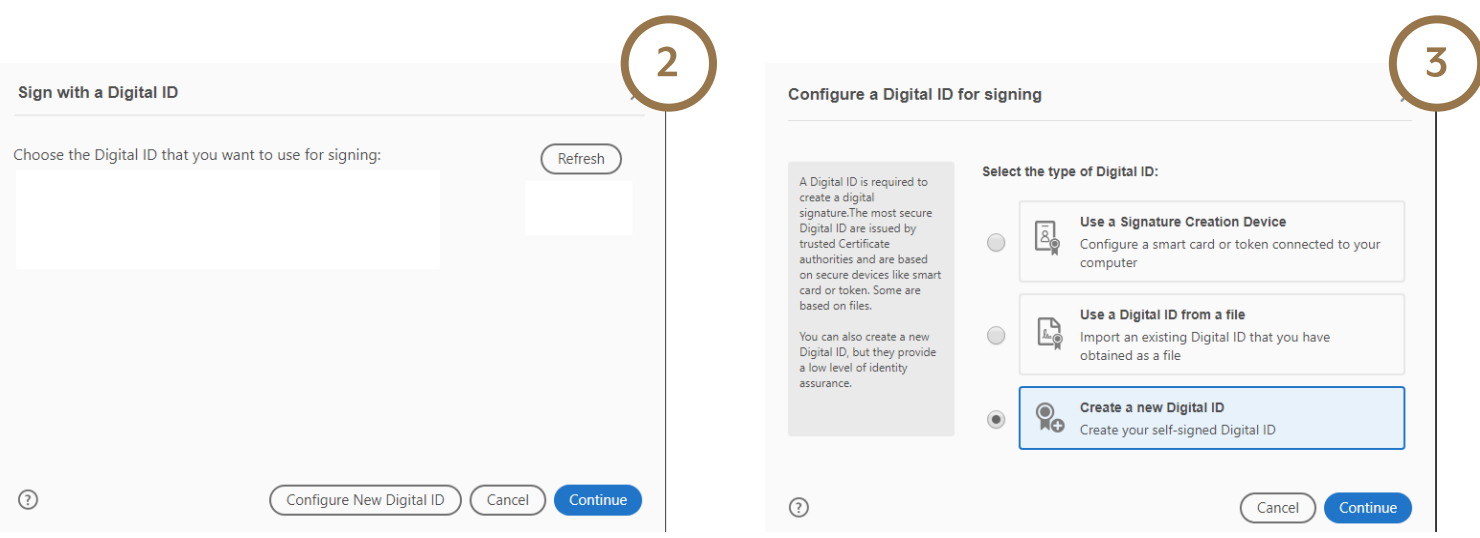

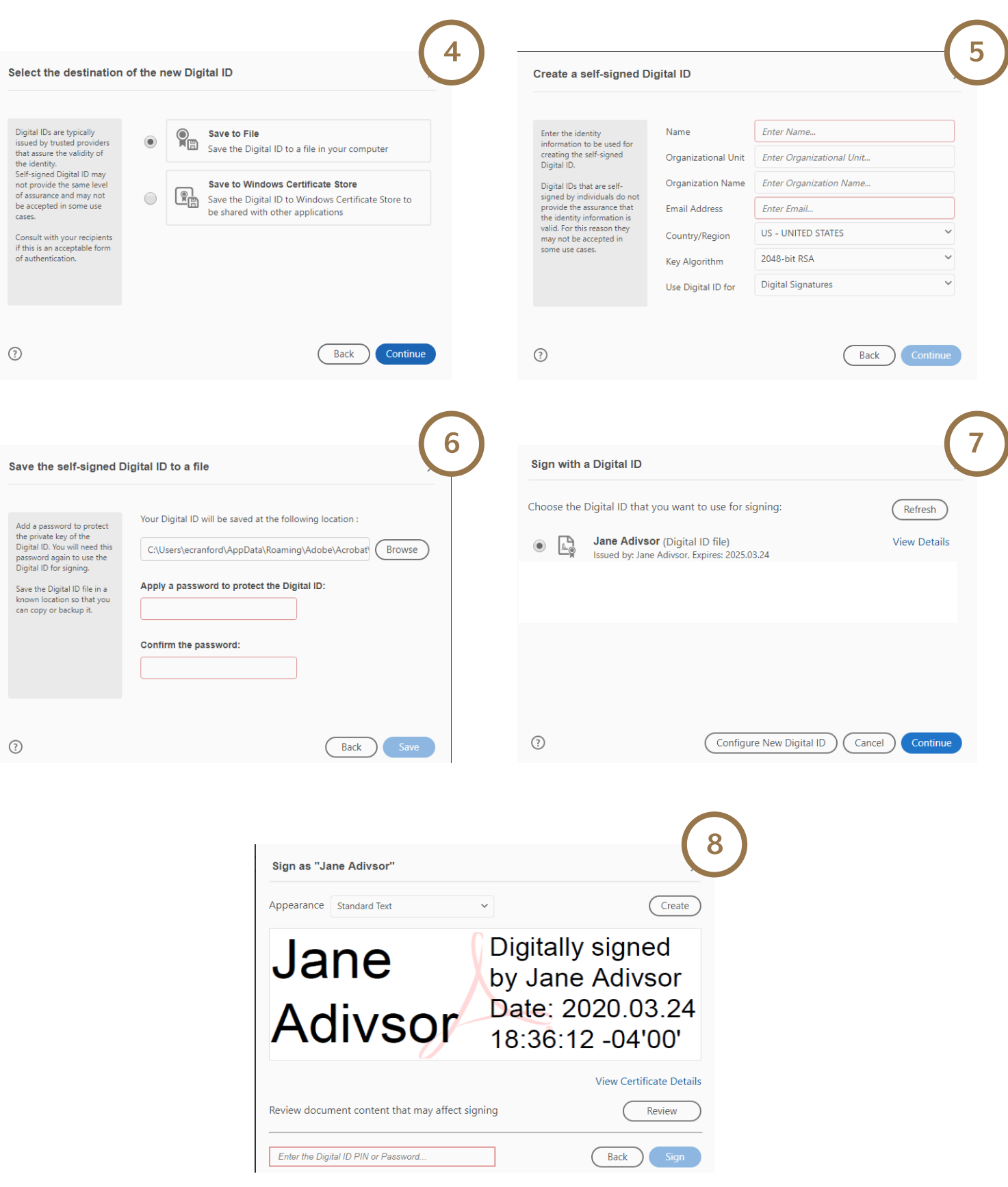

# <span id="page-3-0"></span>**Instructions for Completing & Signing Electronic Forms on a Mobile Device**

### **Complete the Electronic Form on a Mobile Device**

- 1. Download the Adobe Reader app from the Play Store or App Store.
- 2. Install the app.
- 3. Enter the information in the fields on the form.
- 4. Sign the document electronically. (See Instructions on [how to Sign the Electronic Form on a Mobile Device](#page-4-0).)
- 5. Once the form has been signed, share the form with the next approver.

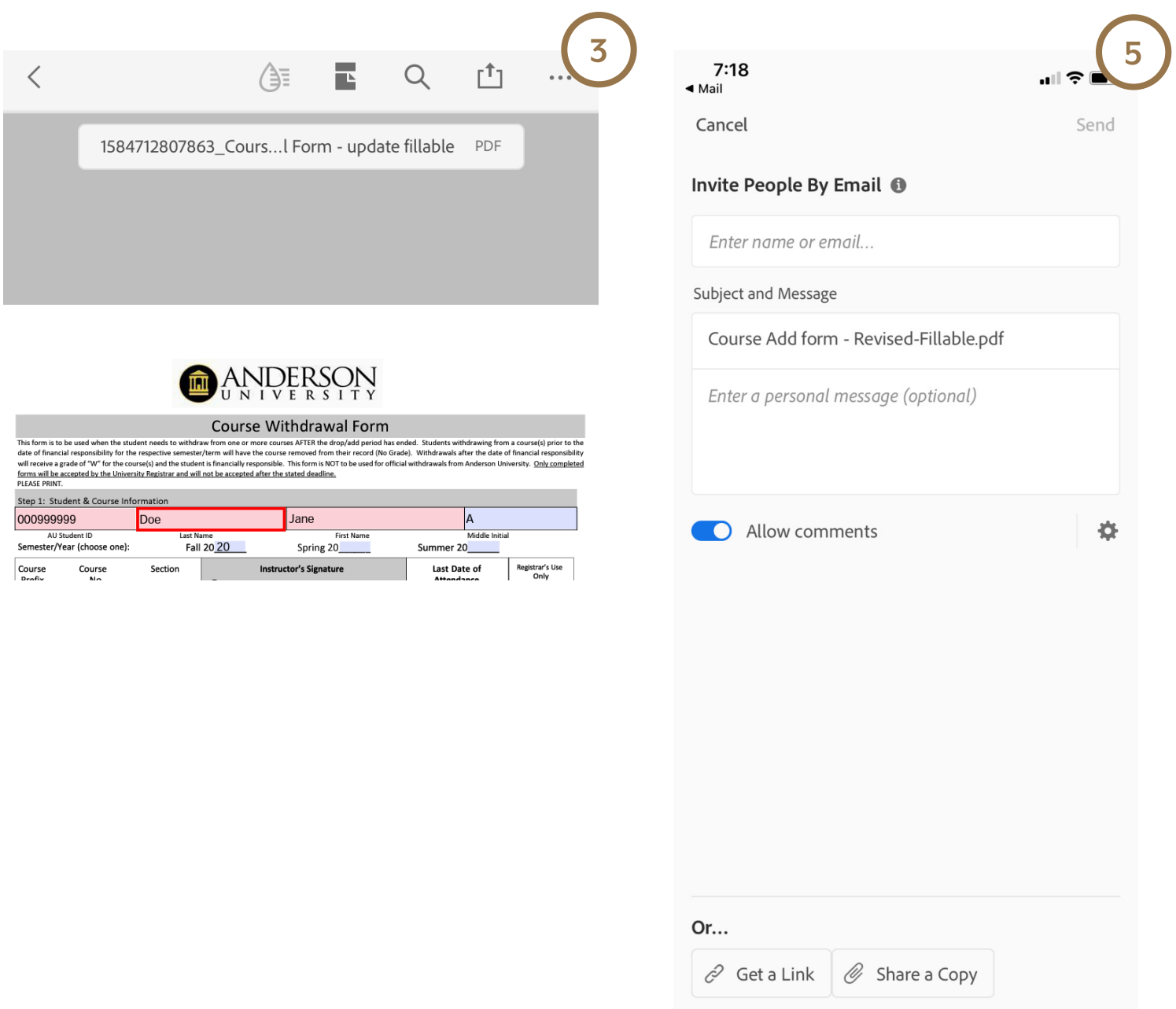

### <span id="page-4-0"></span>**Sign the Electronic Form on a Mobile Device**

- 1. Click on the pencil icon in the bottom right corner of the screen.
- 2. Select "Fill & Sign" from the options.
- 3. Click the pen icon at the bottom of the page.
- 4. Click "Create Signature."
- 5. Sign. Click. "Done."
- 6. Place your signature on the appropriate line. (Note: You will be able to size the signature.)

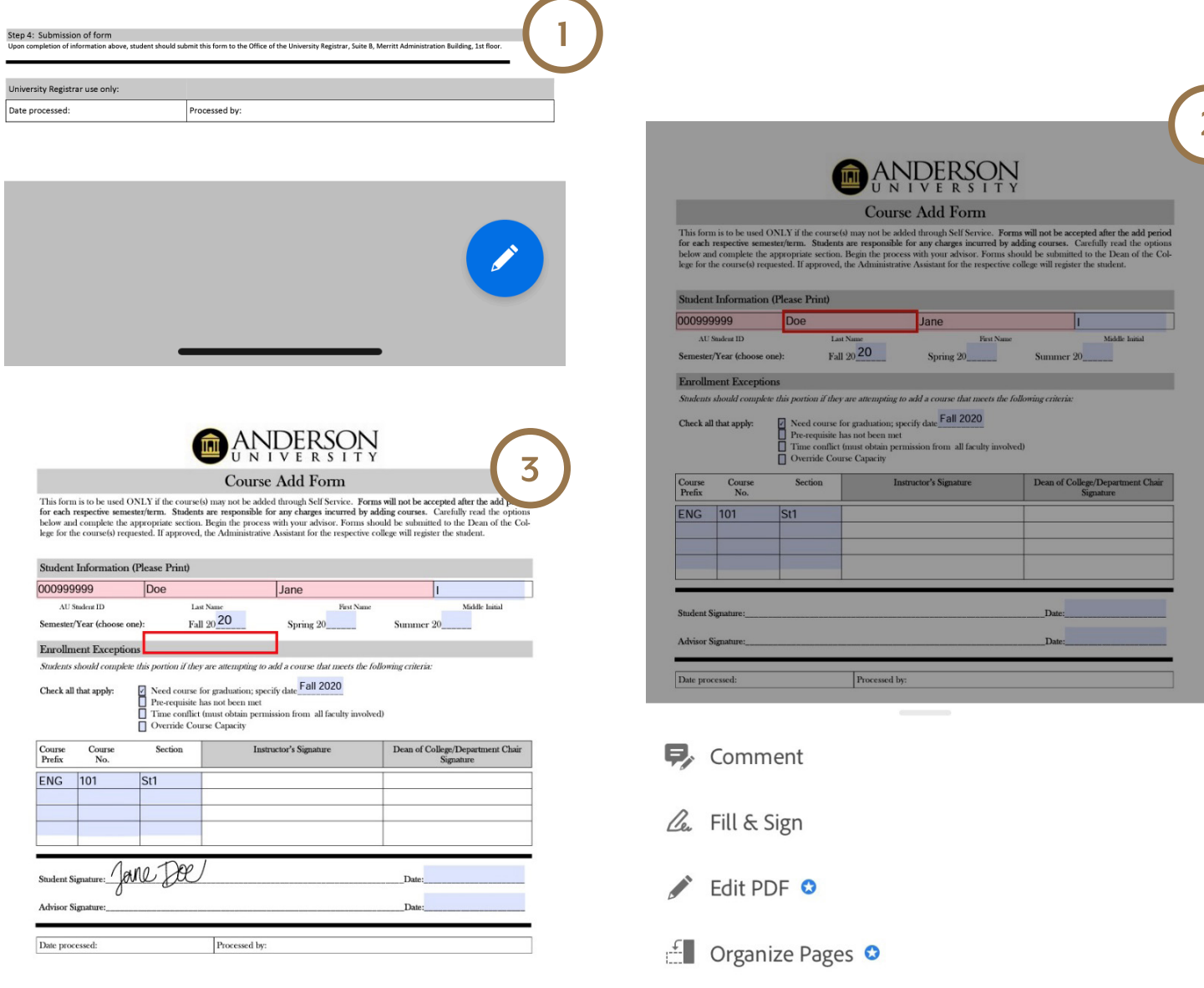

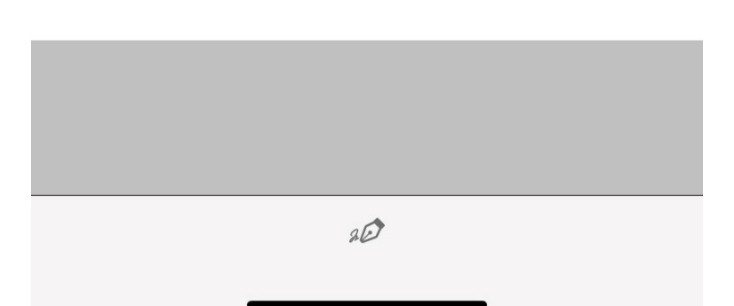

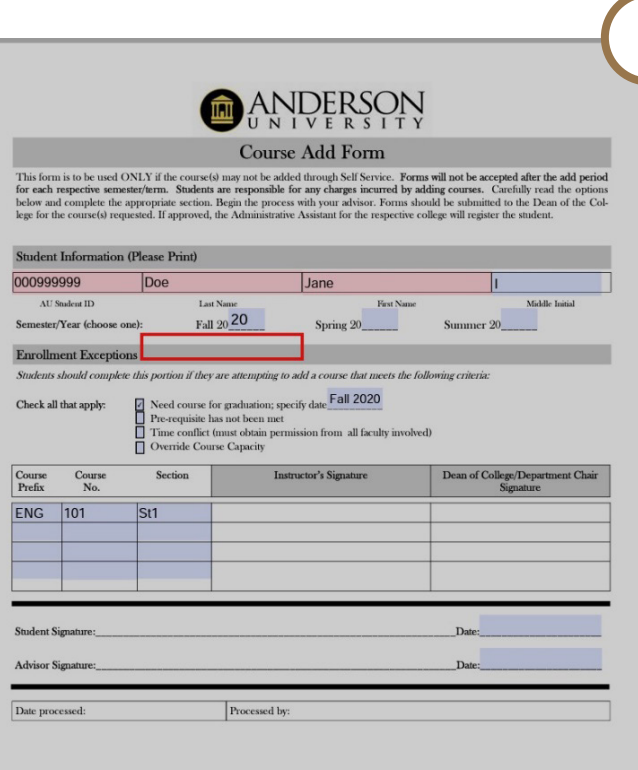

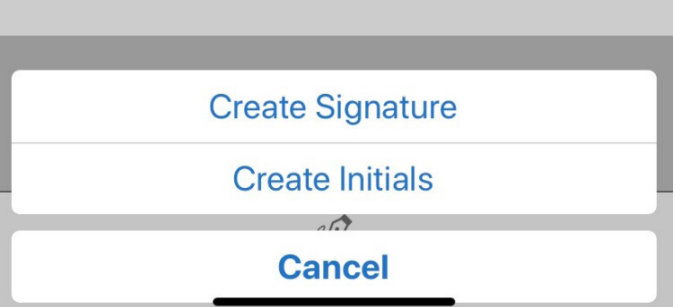

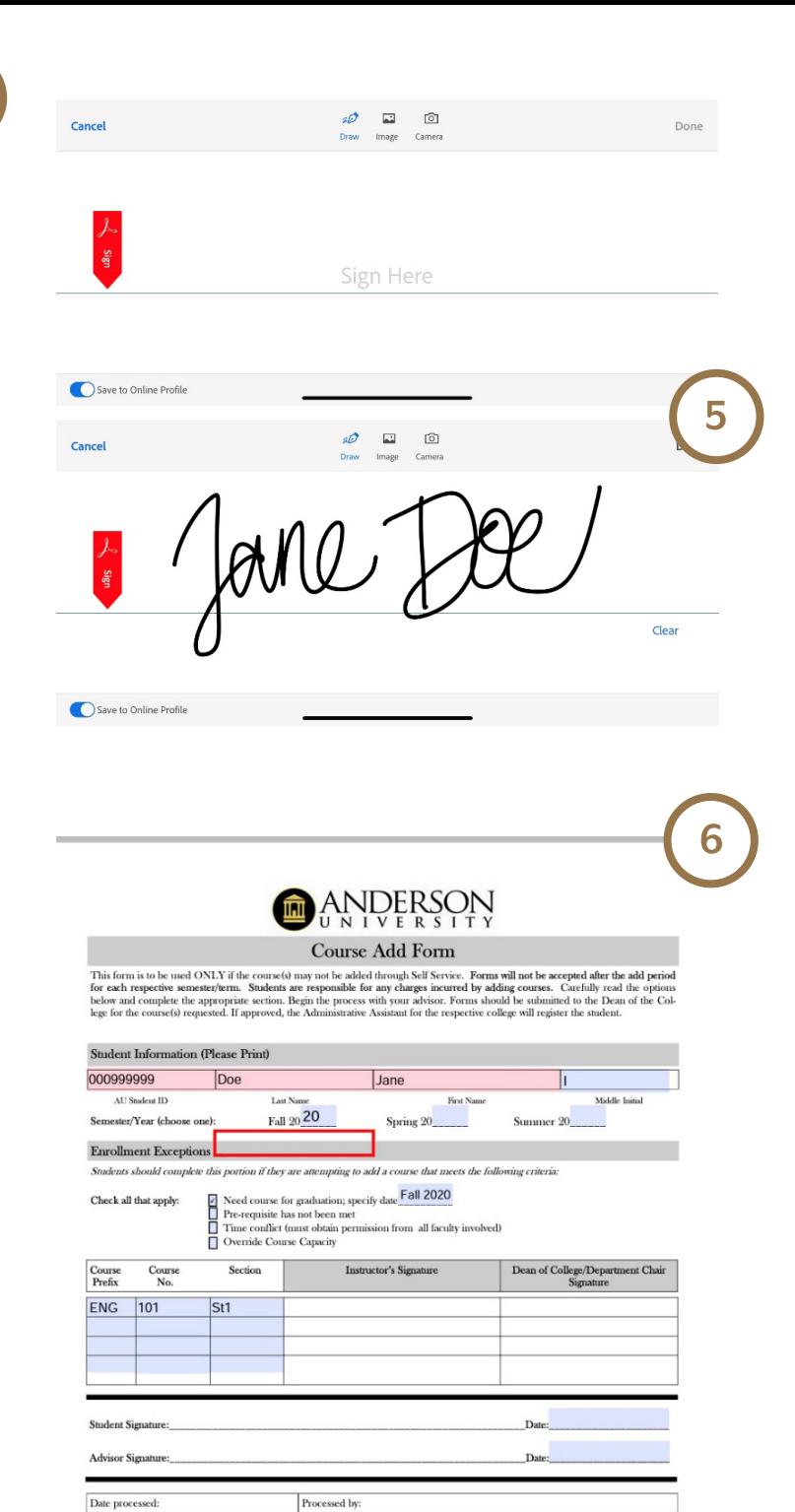

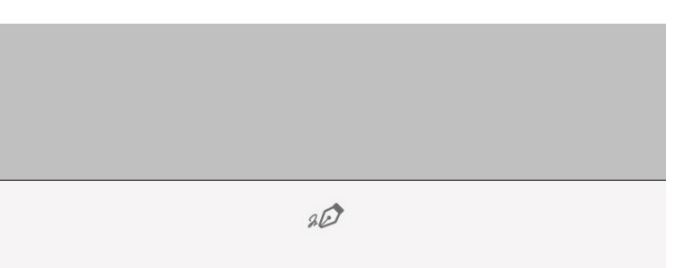